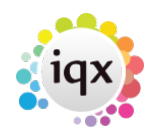

## **How to make a Pop Up Reminder**

## **Refers to:**

Reminder button (Main toolbar)

- Click the **Make Reminder** button on the main toolbar. This will bring up the Appointment/Reminder dialogue box.
- Select the consultant who the appointment is to be for from the drop down box. The default is the User logged on.
- Select the date and time.
- Tick the **Popup notificatio**n box and enter how many minutes before the Reminder should appear.
- Duration
	- $\circ$  If this is a reminder accept the default radio button
	- $\circ$  If this is an appointment for a period of time click the radio button for the type of time period and enter the duration.
- Enter a brief description of the appointment.

Back to [Online Users Guide](http://www.iqxusers.co.uk/iqxhelp/doku.php?id=1_online_user_guide) Back to [Desktop](https://iqxusers.co.uk/iqxhelp/doku.php?id=ug5-00)

From: <https://iqxusers.co.uk/iqxhelp/> - **iqx**

Permanent link: **<https://iqxusers.co.uk/iqxhelp/doku.php?id=ug5-9>**

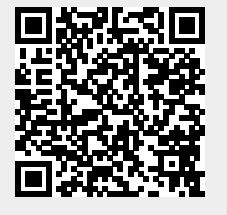

Last update: **2017/12/01 16:35**